## **6.5 Разукомплектация объекта**

Чтобы сделать разукомплектацию объекта, выполните следующие действия.

1. Откройте журнал «Карточки ОС». Располагается в меню «Журналы».

2. Нажмите кнопку – «Разукомплектация». Появится форма ввода данных [\(рис. 6.5-1\)](#page-0-0).

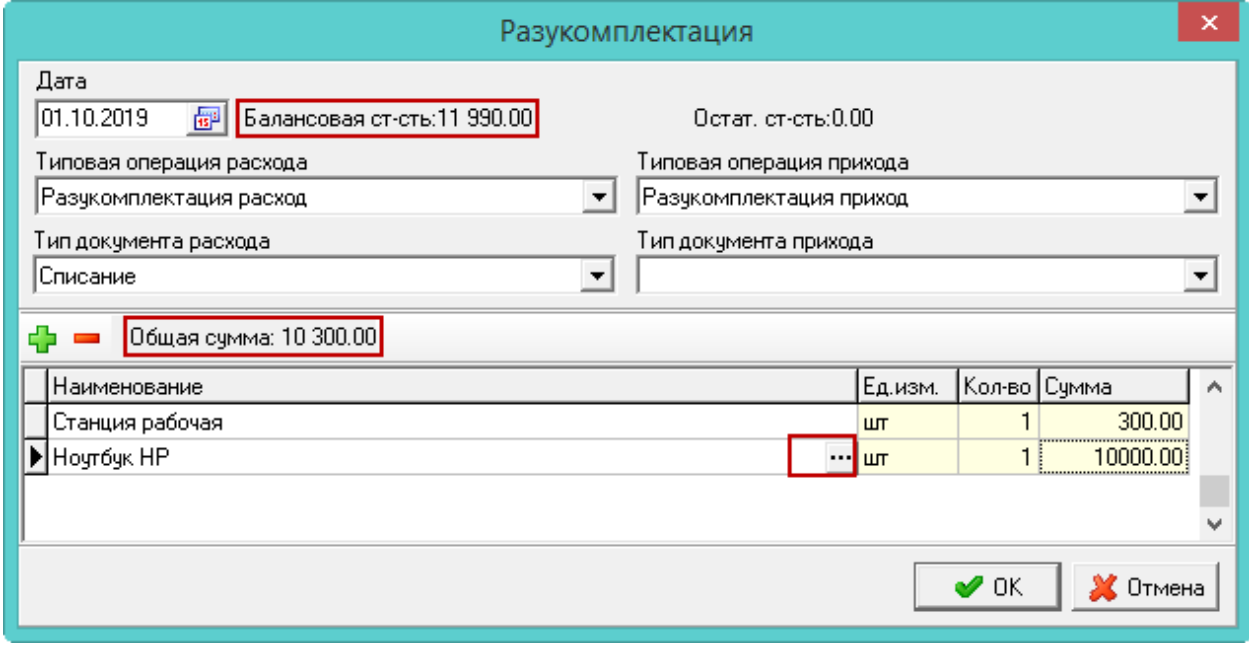

<span id="page-0-0"></span>рис. 6.5-1

3. Укажите дату документа. Типовые операции «Разукомплектация расход» и «Разукомплектация приход», привязаны к функции «Разукомплектация» и используются по умолчанию.

4. Укажите типы документов.

5. Нажмите кнопку  $\blacksquare$  – «Добавить». В таблице появится строка для ввода.

6. В колонке «Наименование», нажмите кнопку в конце поля. Откроется окно для выбора объекта.

7. Введите количество и сумму. Общая сумма всех объектов – это сумма, на которую будет уменьшена стоимость текущего объекта.

8. Нажмите кнопку «ОК». Будет создано два документа: расходный и приходный. В новых разукомлектованных карточках дата ввода будет как у текущего объекта.